# OptiPlex 7040M

# Quick Start Guide

Skrócona instrukcja uruchomienia Ghid de pornire rapidă Stručná úvodná príručka

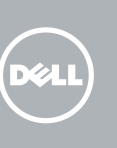

# 1 Connect the keyboard and mouse

Sluit het toetsenbord en de muis aan Podłącz klawiaturę i mysz Conectati tastatura și mouse-ul Priključite tipkovnico in miško

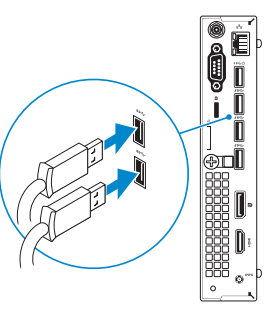

# 3 Connect the display

# 4 Connect the power cable and press the power button

Sluit de netwerkkabel aan (optioneel) Podłącz kabel sieciowy (opcjonalnie) Conectați cablul de rețea, opțional Priključite omrežni kabel – dodatna možnost

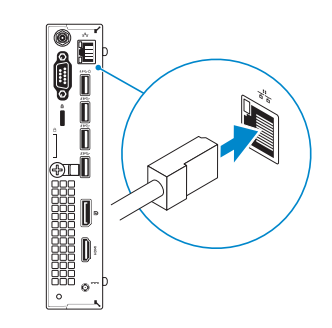

Sluit de stroomkabel aan en druk op de aan-uitknop Podłącz kabel zasilania i naciśnij przycisk zasilania Conectați cablul de alimentare și apăsați pe butonul de alimentare Priključite napajalni kabel in pritisnite gumb za vklop

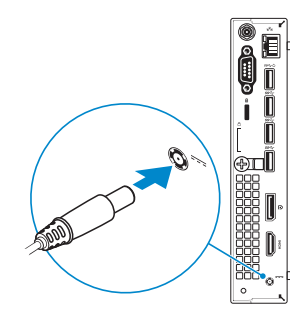

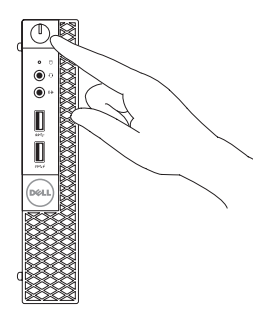

Sluit het beeldscherm aan Podłącz monitor Conectati afisajul Priključite zaslon

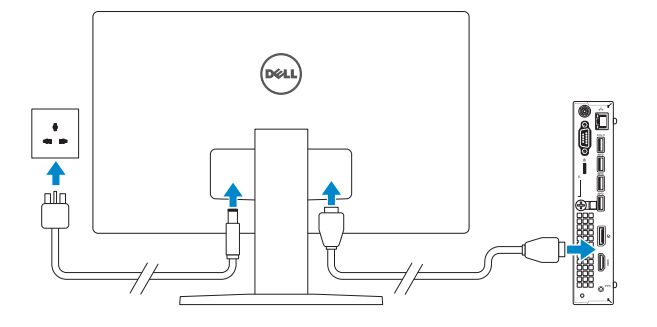

# 2 Connect the network cable  $-$  optional  $1$ <br>2<br>2

# 5 Finish Windows 10 setup

Voltooi de installatie van Windows 10 Skonfiguruj system Windows 10 Finalizați configurarea Windows 10 Dokončajte namestitev sistema Windows 10

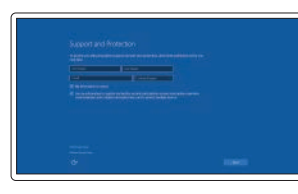

### Enable Support and Protection

Schakel Ondersteuning en bescherming in Włącz pomoc techniczną i ochronę Activați caracteristicile de asistență și protecție Omogočite podporo in zaščito

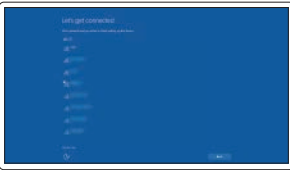

### Connect to your network

Maak verbinding met uw netwerk Nawiąż połączenie z siecią Conectați-vă la rețea Povežite računalnik z omrežjem

### **NOTE:** If you are connecting to a secured wireless network, enter the password for the wireless network access when prompted.

- N.B.: Als u verbinding maakt met een beveiligd draadloos netwerk, vul dan het wachtwoord voor het netwerk in wanneer daar om gevraagd wordt.
- UWAGA: Jeśli nawiązujesz połączenie z zabezpieczoną siecią bezprzewodową, wprowadź hasło dostępu do sieci po wyświetleniu monitu.
- NOTĂ: Dacă vă conectați la o rețea wireless securizată, introduceți parola pentru acces la rețeaua wireless când vi se solicită.
- POZNÁMKA: Če se povezujete v zaščiteno brezžično omrežje, ob pozivu vnesite geslo za dostop do brezžičnega omrežja.

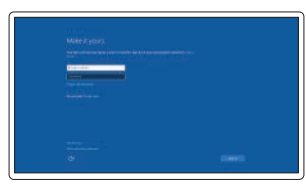

### Sign in to your Microsoft account or create a local account

Meld u aan bij uw Microsoft-account of maak een lokale account aan Zaloguj się do konta Microsoft albo utwórz konto lokalne Conectați-vă la contul Microsoft sau creați un cont local Vpišite se v račun Microsoft ali ustvarite lokalni račun

## Features

Kenmerken | Funkcje | Caracteristici | Funkcije

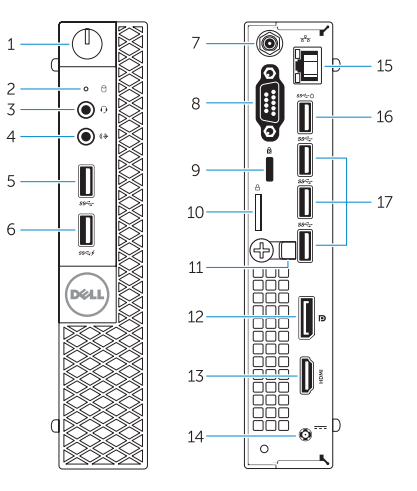

- 1. Power button/Power light
- 2. Hard-drive activity light
- 3. Microphone connector
- 4. Line-out connector
- 5. USB 3.0 connector
- 6. USB 3.0 connector with PowerShare
- 7. Antenna SMA connector (optional)
- 8. Serial/PS2/VGA/DisplayPort connector (optional)
- 9. Security-cable slot
- 10. Padlock ring
- 11. cable holder
- 12. DisplayPort connector
- 13. HDMI connector
- 14. Power connector
- 15. Network connector
- 16. USB 3.0 connector (Supports Smart Power On)
- 17. USB 3.0 connectors
- 
- 
- 
- 
- 

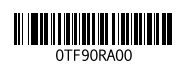

- 1. Aan-uitknop/stroomlampje
- 2. Activiteitenlampie harde schijf
- 3. Microfoonconnector
- 4. Lijnuitgang
- 5. USB 3.0-connector
- 6. USB 3.0-connector met PowerShare
- 7. Antenne SMA connector (optioneel)
- 8. Serial/PS2/VGA/ DisplayPort-connector (optioneel)
- 9. Sleuf voor beveiligingskabel
- 10. Beugel voor hangslot
- 11. Kabelhouder

- 1. Przycisk zasilania/Lampka zasilania
- 2. Lampka aktywności dysku twardego 13. Złącze HDMI
- 3. Złacze mikrofonu
- 4. Złącze wyjścia liniowego
- 5. Złacze USB 3.0
- 6. Złącze USB 3.0 z funkcją PowerShare
- 7. Złącze SMA anteny (opcjonalne)
- 8. Złącze szeregowe/PS2/VGA/ DisplayPort (opcjonalne)
- 9. Gniazdo linki antykradzieżowej
- 10. Pierścień kłódki
- 11. Uchwyt kabla
- 12. DisplayPort-connector
- 13. HDMI-connector
- 14. Voedingskabelconnector
- 15. Netwerkconnector
- 16. USB 3.0-connector (ondersteunt Smart Power On)
- 17. USB 3.0-connectoren
- 12. Conector DisplayPort
- 13. Conector HDMI
- 14. Conector de alimentare
- 15. Conector retea
- 16. Conector USB 3.0 (acceptă funcția Smart Power On (Pornire inteligentă))
- 17. Conectori USB 3.0

- 
- 12. Priključek DisplayPort
- 13. Priključek HDMI
- 14. Priključek za napajanje
- 15. Omrežni priključek
- 16. Priključek USB 3.0 (podpira pametni vklop)
- 17. Priključki USB 3.0
- 12. Złacze DisplayPort
- 
- 
- 
- 
- 
- 
- 
- 

# 14. Złacze zasilania

# 15. Złącze sieciowe

17. Złacza USB 3.0

- 
- 
- 
- 16. Złącze USB 3.0 (obsługuje funkcję Smart Power On)
- 
- 1. Buton de alimentare/ Indicator luminos de alimentare
- 2. Indicator luminos de activitate a hard diskului
- 3. Conector microfon
- 4. Conector linie ieşire
- 5. Conector USB 3.0
- 6. Conector USB 3.0 cu PowerShare
- 7. Conector SMA antenă (opțional)
- 8. Conector serial/PS2/VGA/ DisplayPort (opțional)
- 9. Slot pentru cablu de securitate
- 10. Inel de lacăt
- 11. Suport cablu

- 1. Gumb za vklop/izklop, lučka za vklop 11. Držalo za kabel
- 2. Lučka dejavnosti trdega diska
- 3. Priključek za mikrofon
- 4. Izhodni prikliuček
- 5. Priključek USB 3.0
- 6. Priključek USB 3.0 s funkcijo PowerShare
- 7. Vhodni priključek SMA za anteno (dodatna možnost)
- 8. Priključek Serial/PS2/VGA/ DisplayPort (dodatna možnost)
- 9. Reža za varnostni kabel
- 10. Obroček ključavnice

Printed in China. 2015-09

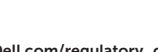

### Product support and manuals

Productondersteuning en handleidingen Pomoc techniczna i podręczniki Manuale și asistență pentru produse Podpora in navodila za izdelek

Dell.com/support Dell.com/support/manuals Dell.com/support/windows

### Contact Dell

Neem contact op met Dell | Kontakt z firmą Dell Contactați Dell | Stik z družbo Dell

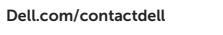

### Regulatory and safety

Regelgeving en veiligheid | Przepisy i bezpieczeństwo Reglementări și siguranță | Zakonski predpisi in varnost Dell.com/regulatory\_compliance

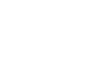

### Regulatory model

Wettelijk model | Model Model de reglementare | Regulatorni model D10U

### Regulatory type

Wettelijk type | Typ Tip de reglementare | Regulativna vrsta D10U001

### Computer model

Computermodel | Model komputera Modelul computerului | Model računalnika OptiPlex 7040M

© 2015 Dell Inc. © 2015 Microsoft Corporation.

# Locate Dell apps

Dell-apps zoeken | Odszukaj aplikacje firmy Dell Localizați aplicațiile Dell | Poiščite programe Dell

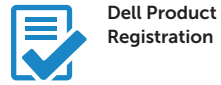

### Register your computer

Registreer de computer Zarejestruj komputer Înregistrați-vă computerul Registrirajte svoj računalnik

Dell

### Check and update your computer

### SupportAssist Controleer de computer en werk deze bij Wyszukaj i zainstaluj aktualizacje komputera Verificați și actualizați computerul

Preverite in posodobite svoj računalnik